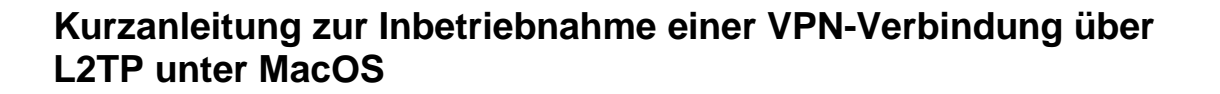

### **1. Verbindung einrichten**

Über *Systemeinstellungen → Netzwerk → "+"* muss eine neue Netzwerkverbindung mit folgenden Parametern eingerichtet werden:

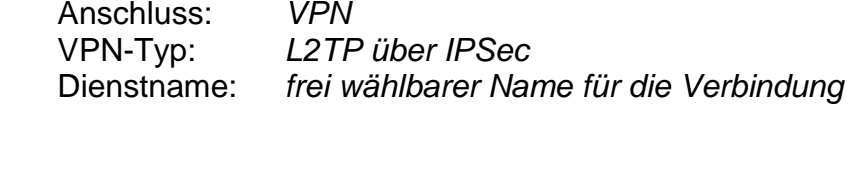

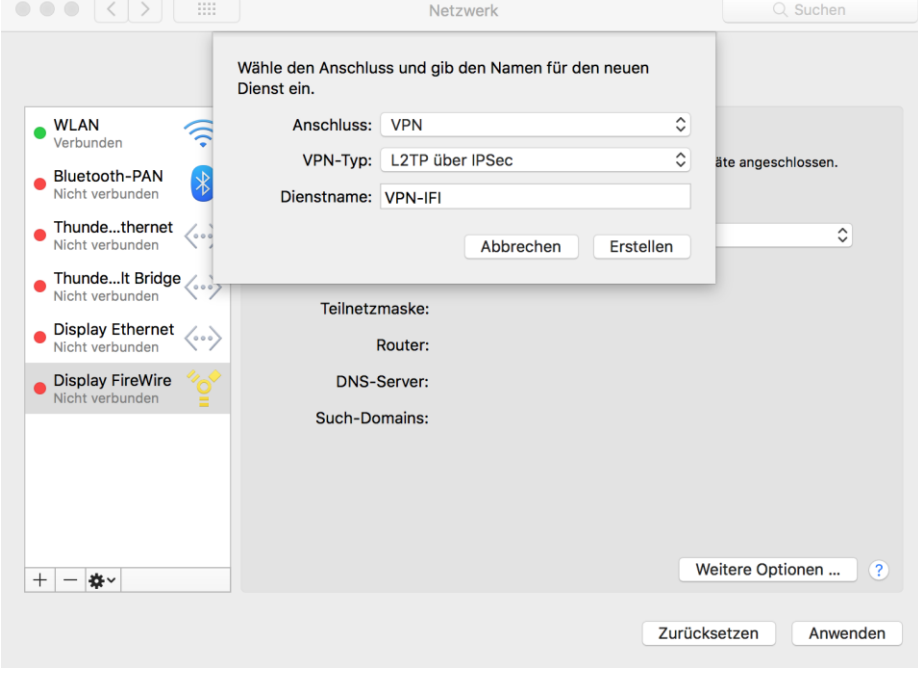

*Abb.1 Neue Netzwerkverbindung erstellen*

### **2. Verbindung konfigurieren**

Zur Konfiguration der Verbindung sind folgende Parameter erforderlich: Serveradresse: *vpn.informatik.uni-rostock.de* Schlüssel (Shared Secret): *ifi2011* Benutzername: *Nutzername des Informatik-Accounts*

## **Universität Rostock STG Bereich Informatik**

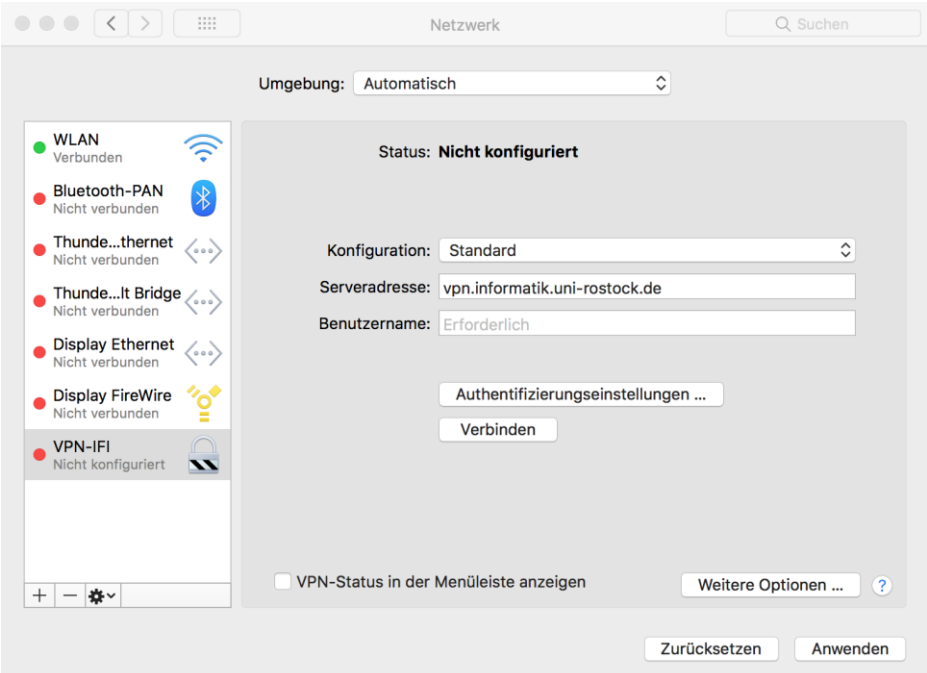

### *Abb.2 Netzwerkverbindung konfigurieren – Servername und Benutzername eingeben*

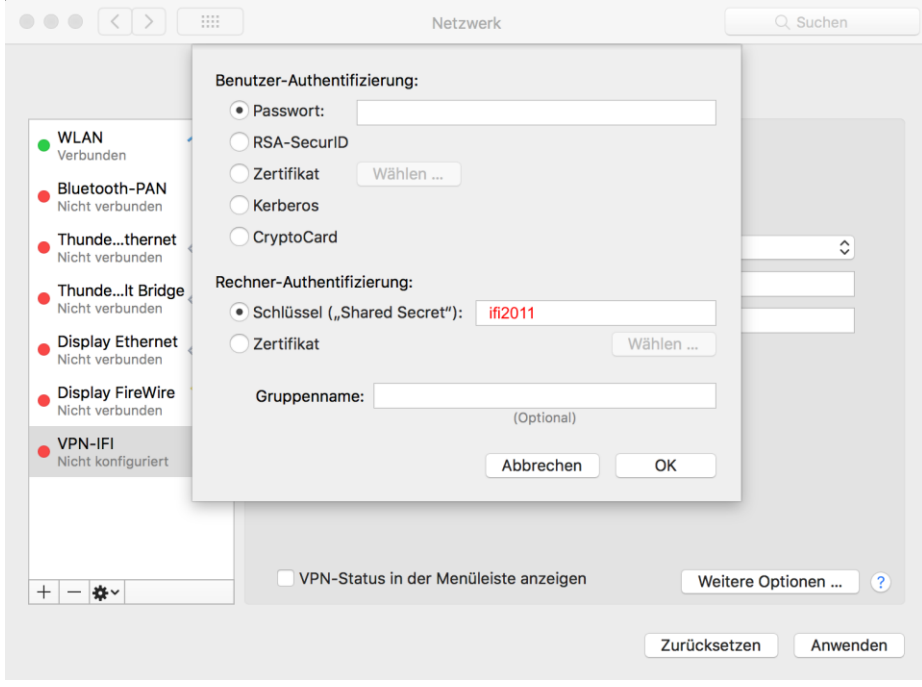

*Abb.3 Authentifizierungseinstellungen – Schlüssel eingeben*

# **3. Herstellen der Verbindung**

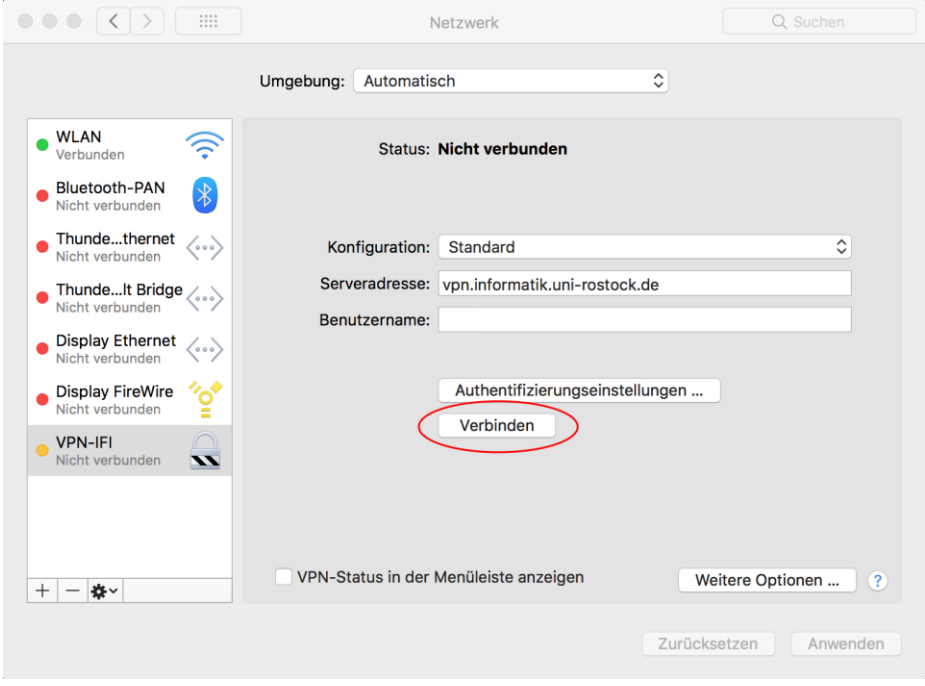

*Abb.4 "Verbinden" auswählen*

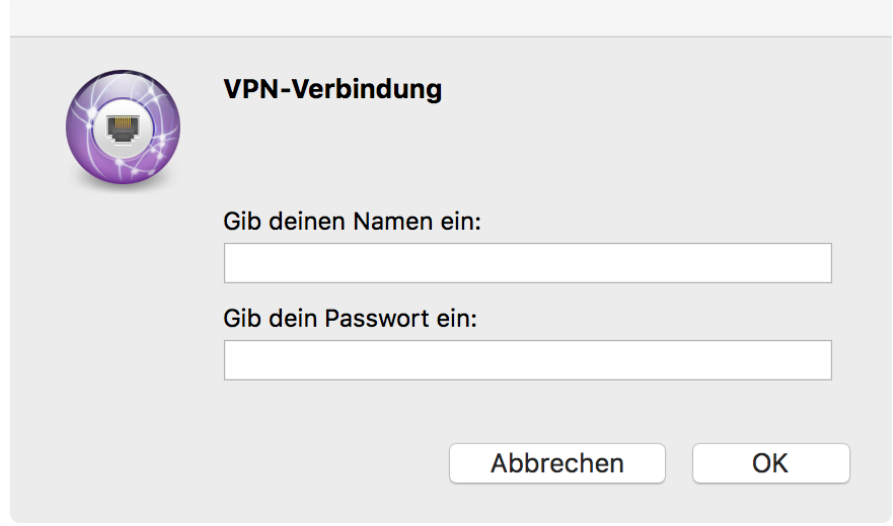

*Abb.5 Einloggen mit dem Informatik Account*

## **Universität Rostock STG Bereich Informatik**

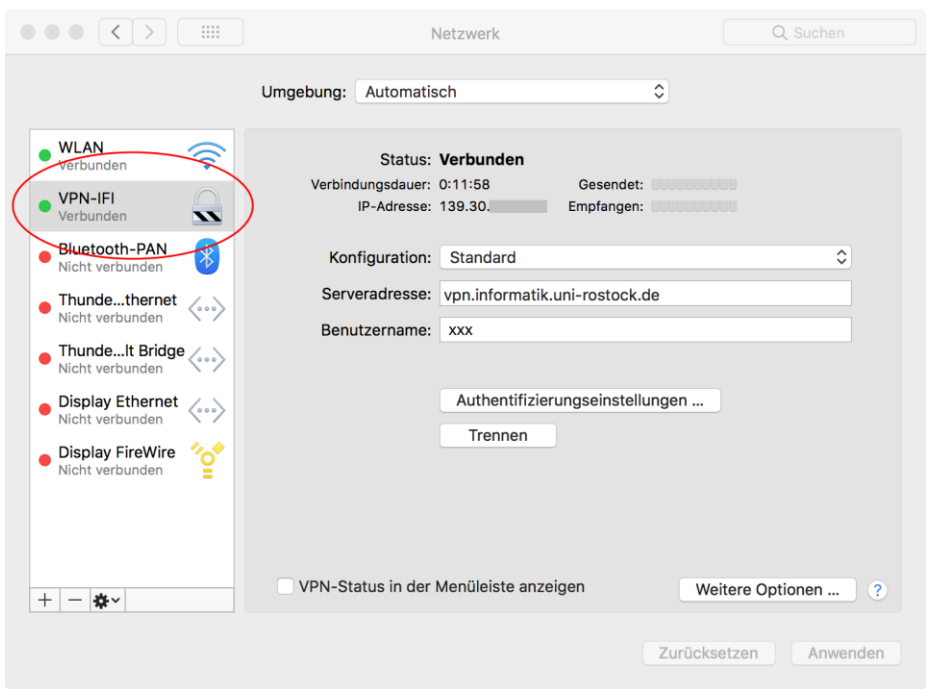

*Abb. 6 VPN Verbindung hergestellt*

### **4. Anmerkungen und Hinweise**

#### ▪ **Personal Firewall**

Eine eventuell installierte lokale Firewall muss entsprechend angepasst und konfiguriert werden, so dass alle Zugriffe auf den Server vpn.informatik.unirostock.de erlaubt werden.

#### ▪ **Kontakt**

Bei Anregungen und Fragen senden Sie bitte eine E-Mail an:

#### **stg-cs@uni-rostock.de**